# 服务者——超过授权时数错误

目的: 本指南包括服务者申报时数超过授权剩余余额时会提示的错误,出现错误时怎么办, 以及如何预 防这种情况。

结果:服务者了解到什么是"授权剩余余额"错误,以及如何更正,无论采用何种录入方式。

#### 服务者超出授权剩余余额时会怎样?

如果服务者在OR PTC DCI申报的小时数超出了工资结算期内为某服务对象工作的授权剩余余额, 则将收到 "授权剩余余额"错误提醒,时间录入将被拒绝。此时,服务者需要采取其他步骤处理该问题,从而及时、 准确地获得报酬。

## 如何防止条目信息因为该错误而被拒?

为防止条目信息因为该错误而遭拒,服务者应跟踪"时间结余",从而确保申报时长不会超过自己的"时间 结余"。即使超出授权剩余余额一分钟,也会出现该错误提示。服务者在实时打卡或创建历史条目时可以看 到自己的时间结余(如下所示),也可以访问门户网站,通过"授权窗口"随时查看自己的时间结余。请参 阅下文,了解针对每种录入类型的重新提交步骤。

## "授权剩余余额"错误在移动应用程序上如何显示?如何解决?

- 1. 打卡下班时,服务者选择" 继续打卡下班",完成打卡 下班验证,并勾选认证声明 (时间正确。伪造信息 将构成Medicaid医疗补助欺 诈)。
- 2. 选择"确认打卡下班"后,系 统将弹出提示窗,提示"您的 打卡有一次或多次违规,无法 保存。请查看下面的违规,然 后单击"取消"进行修改或取 消该条目。"提醒弹窗中将在 "业务规则名称"下显示授权 剩余余额,上面会显示您超出 了工资结算期内的授权剩余余 额。下面有一个按钮,写着" 取消"。服务者必须选择"取 消"。

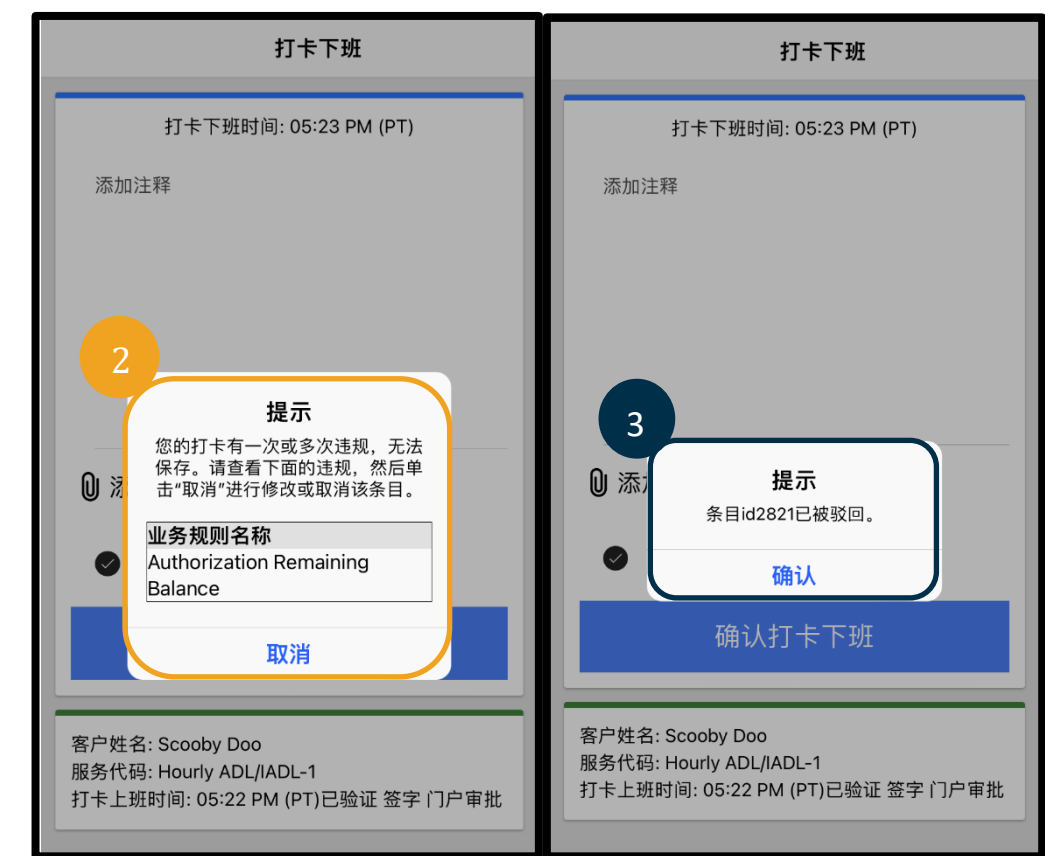

Dei

# 服务者——超过授权时数错误

- 3.
- 4. 选择"取消"后,会弹出第二个提示窗,显示"条目id[插入条目id]已被驳回。"提醒信息下面有一个 按钮,写着"确认"。服务者必须选择"确认"。
- 5. 选择确认后,页面将返回到控制面板。该条目将处于被拒绝状态。服务者将无法获取该被拒条目对应 的报酬。服务者必须创建没有超出其授权剩余余额的历史时间条目,加上对应的"服务者-其他"原因 代码。

#### "授权剩余余额"错误在座机上如何显示?如何解决?

- 1. 打卡下班时, 服务者遵循正常的流程。包括: 输入社会安全号码的后四位、输入PIN码, 然后在认证声 明时选择"是"(时间正确。伪造信息将构成Medicaid医疗补助欺诈)。
- 2. 选择"1"(一)代表"是",确认认证声明。接下来,服务者将听到"此次打卡被拒,因为授权上没 有足够的可用单位(译者注:时间单位)或金额支持本次打卡。请联系您的主管人员。感谢您致电俄勒 冈州服务者时间采集系统。再见。"然后,系统将挂断电话。此时,该条目处于被拒绝状态,不会获得 相应酬劳。服务者需要创建没有超出授权剩余余额的历史条目,以申报工作时间。

#### "授权剩余余额"错误在门户网站上如何显示?如何解决?

填写完条目的所有信息后,填写的小时数大于时间结余,此时服 务者选择"保存"。选择"保存"后,将弹出提示窗,提示"您 的打卡有一次或多次违规,无法保存。请查看下面的违规,然后 单击"返回"进行修改或取消该条目。"提示窗下方将列出违反 的业务规则的名称。里面列有授权剩余余额。选择"返回",界 面将返回到"添加新条目"页面,您可以编辑打卡上班时间和打 卡下班时间,让此条目时长在授权时数范围之内。

#### 实时录入时间条目时出现该错误怎么办? 如何解决?

服务者在实时录入时间条目时出现"授权剩余余额"错误提示

时,需要创建没有超出其授权剩余余额的历史时间条目,加上对应的"服务者-其他"原因代码。 "时间结余"是指服务者总授权时数中尚未申报的小时数。在门户上站上称为"可用结余"。

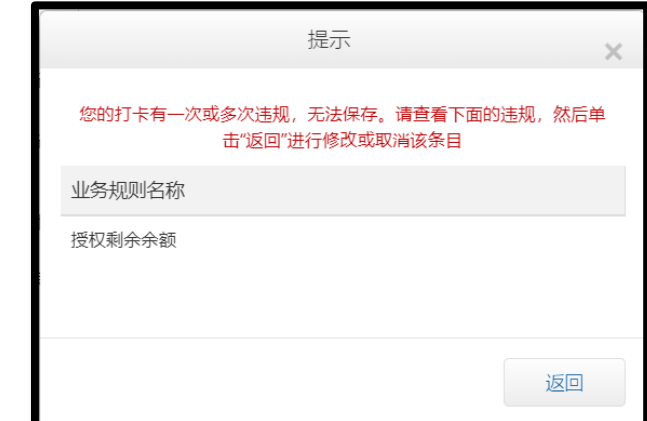

 $\mathbf{E}$ 

# 服务者——超过授权时数错误

在门户网站上查看"可用结余"的方法:

- 1. 服务者登录到门户网站后,会进入到主页或操作面板页面。向下滚动以查看位于页面中间位置的 "授权"版块,它的名称是"授权"。
- 2. 在"填写客户姓名"栏内输入服务对象的姓名。输入3个或3个以上字符后,将出现一个下拉列表。 从下拉列表中选择服务对象的姓名。

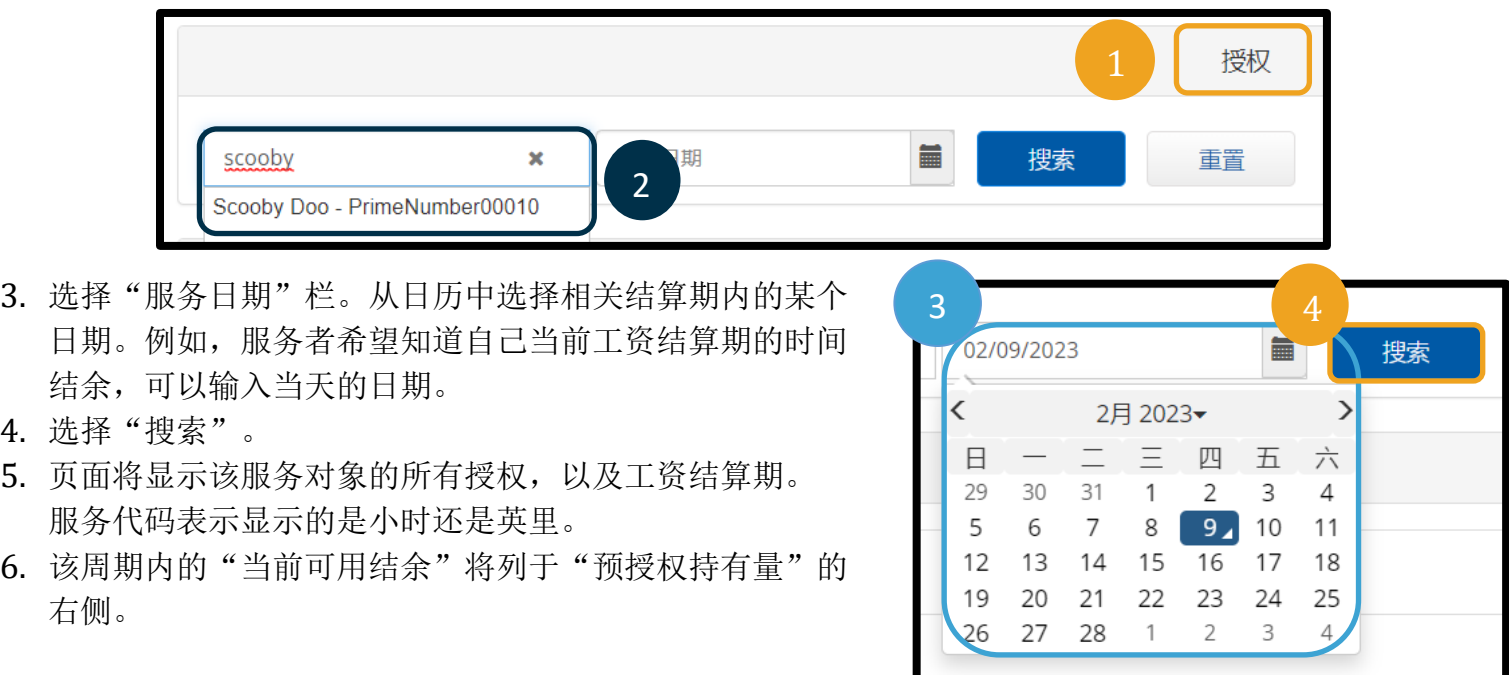

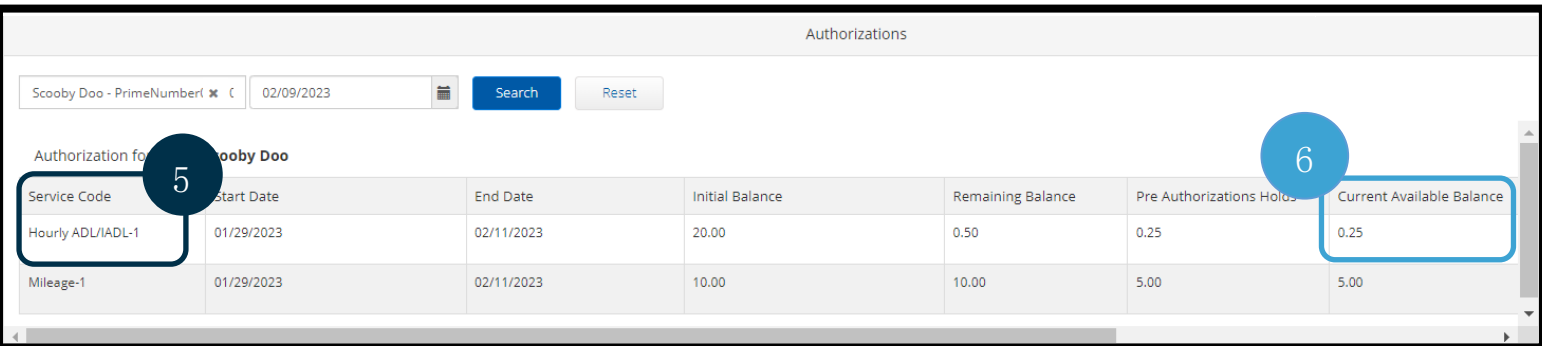

在手机APP上查看时间结余的方法:

• 在选择"确认打卡上班"前,服务者会在蓝色按钮下方看到打卡 信息摘要。摘要中列有客户姓名(服务对象)、服务代码以及授 权剩余余额。"授权剩余余额"项即为当前工资结算期内服务者 对该服务对象的剩余服务时间(时间结余)。

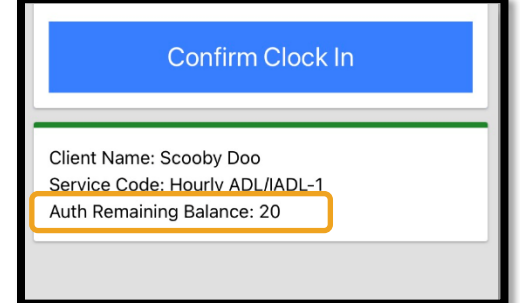

注:剩余的小时数将显示为 十进制小时数。例如,1小 时30分将显示为1.5小时。 我们有一个将十进制小时数 转换为小时和分钟的图表 (参[见时间转换表\)](https://dciconfluenceprod.dcisoftware.com/pages/viewpage.action?pageId=48171265)。

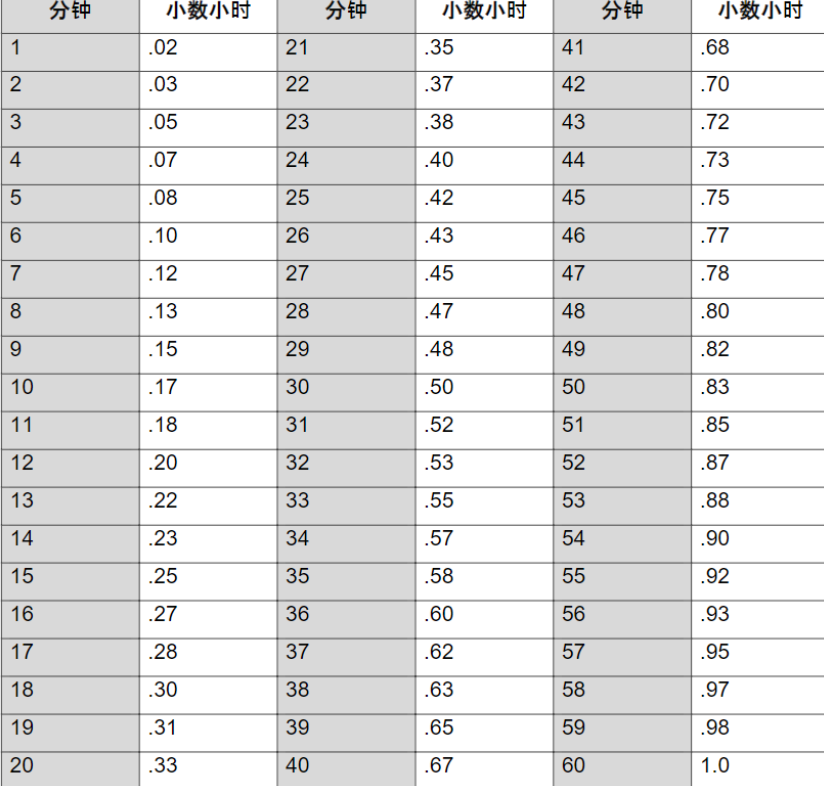

通过座机查询实时时间结余:

• 打卡上班期间,在确认服务对象,选择实时打卡并选择对应的服务代码后,系统将会读取当前工资结算 期的可用小时数。

## 在录入历史时间条目时出现该错误提示怎么办?如何解决?

服务者录入历史时间条目时收到"授权剩余余额"错误提示的,需要编辑申报的小时数,使之在时间结余范围 内。

在门户网站查看时间结余的方法:

- 按上文所述方法,使用"授权"查询。
- 在控制面板选择"添加条目"并输入服务对象的姓名和服 务日期后,系统将会填充"时间结余"栏。服务者申报的 小时数不能超过该栏所列的时长。该栏见右侧截图中的突 出显示部分。

在座机历史条目中查看时间结余的方法:

• 在确认服务对象,选择历史打卡并选择对应的服务代码后 ,系统将会读取当前工资结算期的可用小时数。

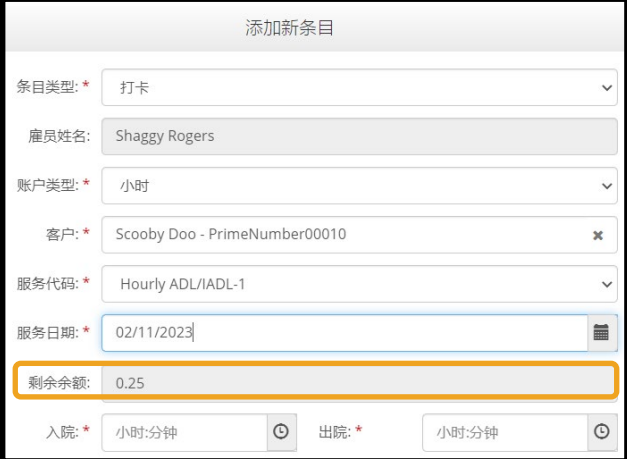